page 1

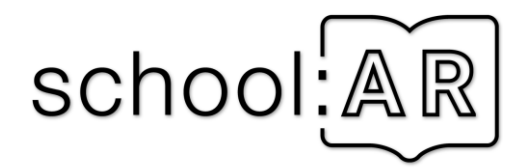

# **School.AR**

# User documentation

Author: Bojan Kraut, Gerhilde Meissl-Egghart

Developed and presented as part of the School:AR project of Verein Offenes Lernen (http://o-le.org) funded by netidee (https://www.netidee.at/; project number 2052). Follow the project on ar.o-le.org.

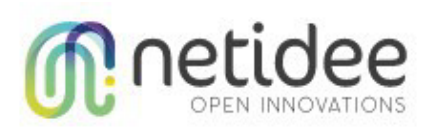

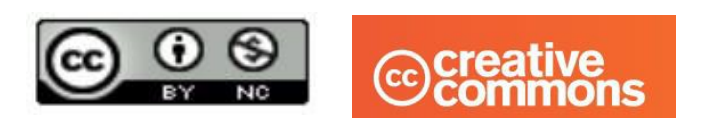

Licence: Creative Commons

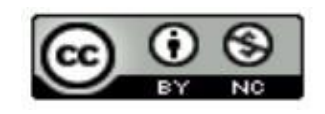

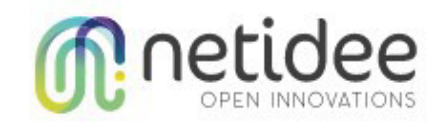

ar.o-le.org

# Content

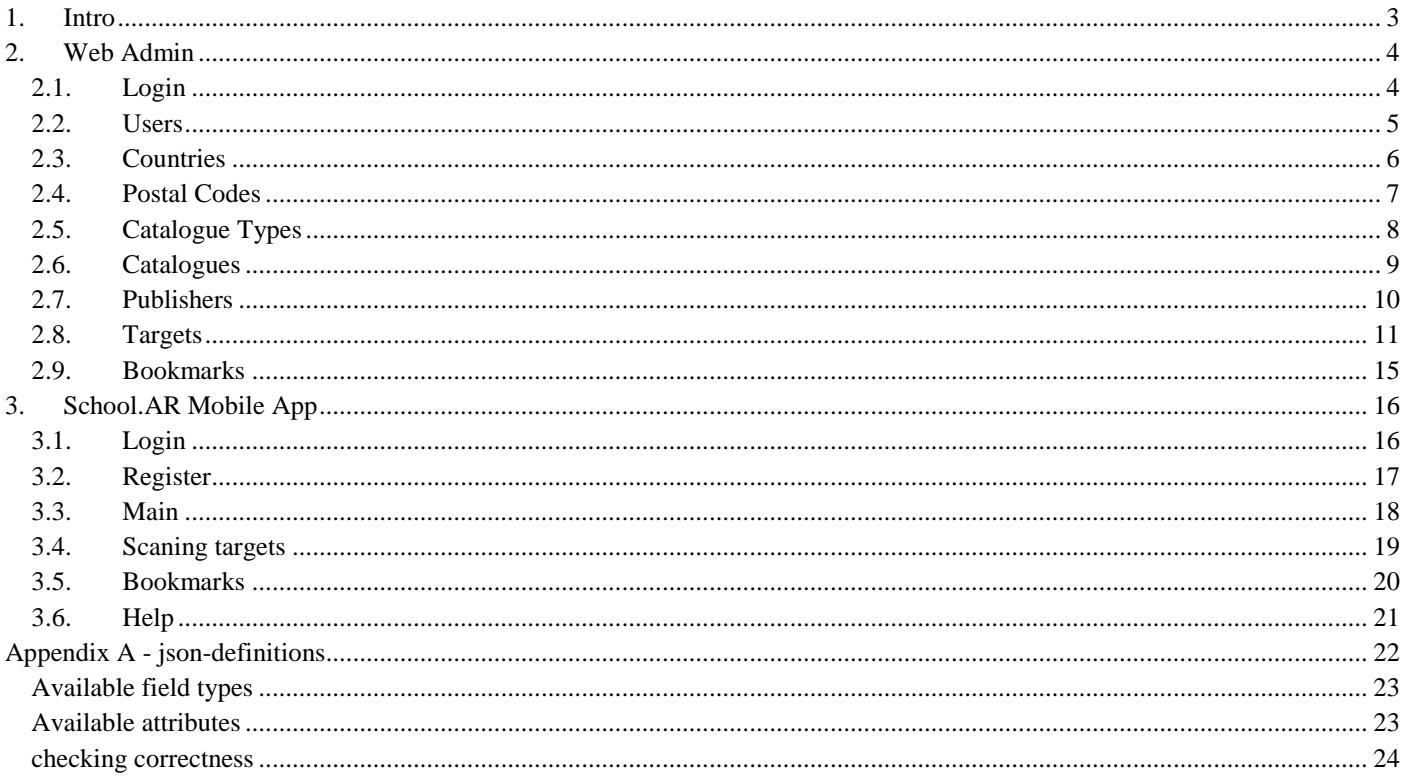

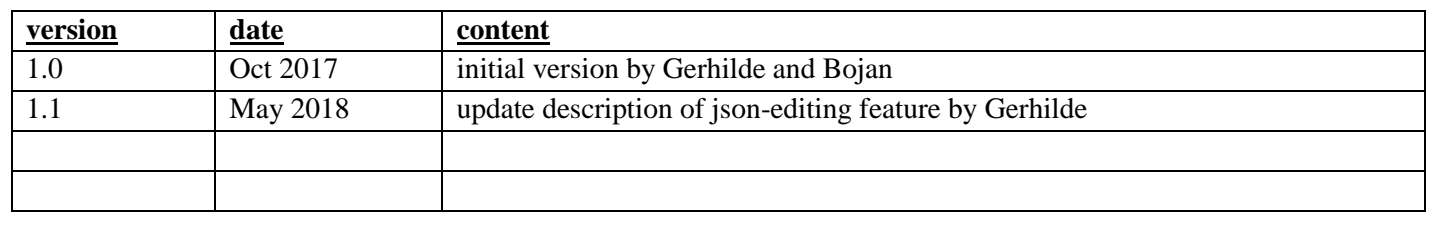

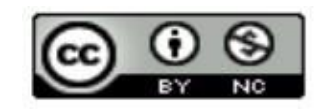

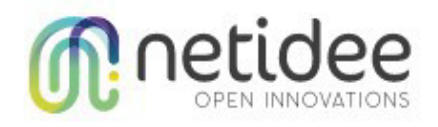

# <span id="page-2-0"></span>**1. Intro**

Printed books are still widely used in every day teaching. Their problem, however, is, that they can never include all the content that a teacher would like to have included. This is partly due to the length of the production cycle, partly to the constant growth of online resources.

School.AR enables the teacher to associate certain parts of the book ("targets") with online resources (e.g. links, videos, 3Dmodels). These targets are pictures or other parts that uniquly identify the page of the book. Typically targets are organised in catalogues and are connected with books-

School.AR is composed of 2 parts:

- Web Admin interface: a web interface, where teachers define targets (and links) and connect them to books
- Mobile App: an app, that is used by students who want to use the additional content: The app scans the page of a book (the target) and shows available links.

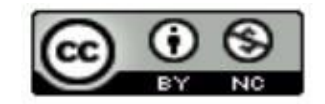

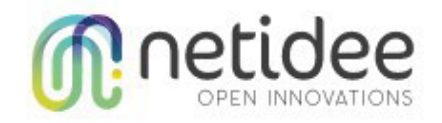

# <span id="page-3-0"></span>**2. Web Admin**

Web admin is an administration tool, where the teacher can insert content for the mobile application over the web interface. The content has to be prepared locally and later uploaded into the system, where it is served to the mobile application.

# <span id="page-3-1"></span>**2.1. Login**

This is the first screen where a web user can log in. Only users with roles "professor" and "administrator" can log in. (Normal students can not).

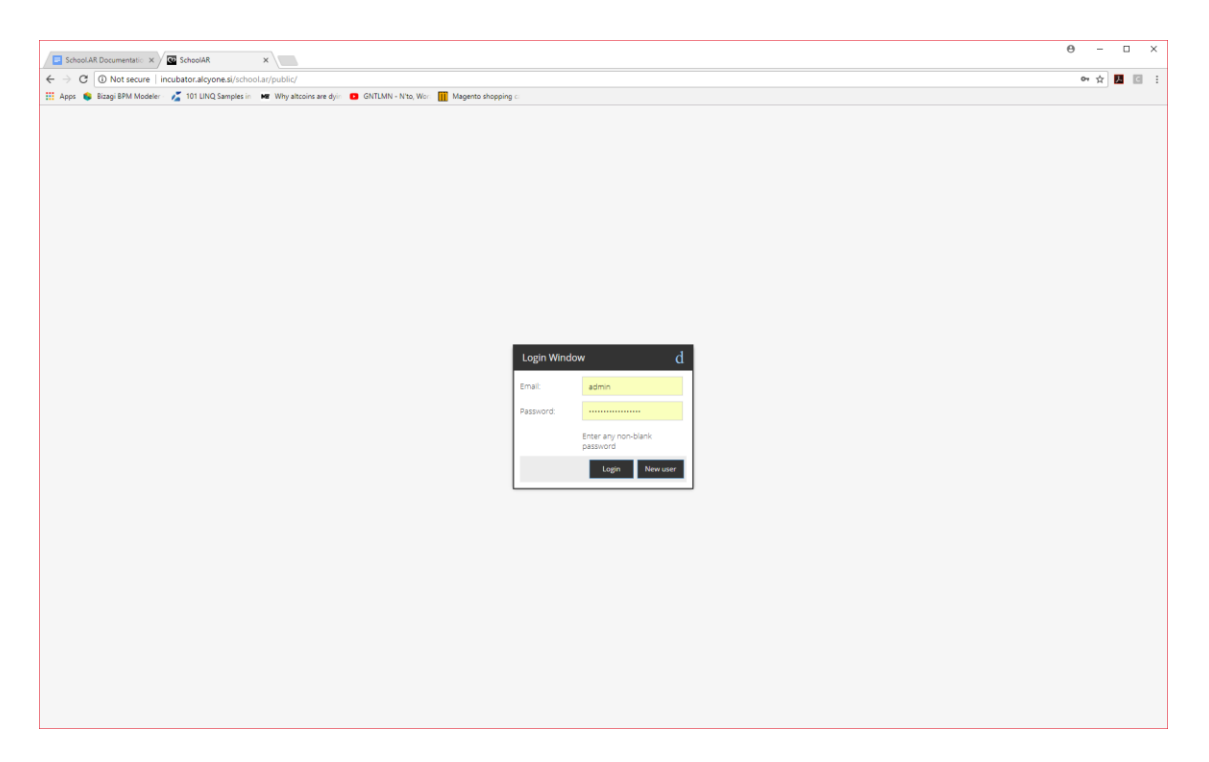

A new user can register via the registration form. In order to be able to log in, the user must confirm a confirmation email and must be defined "professor" or "admin" by an existing professor or admin.

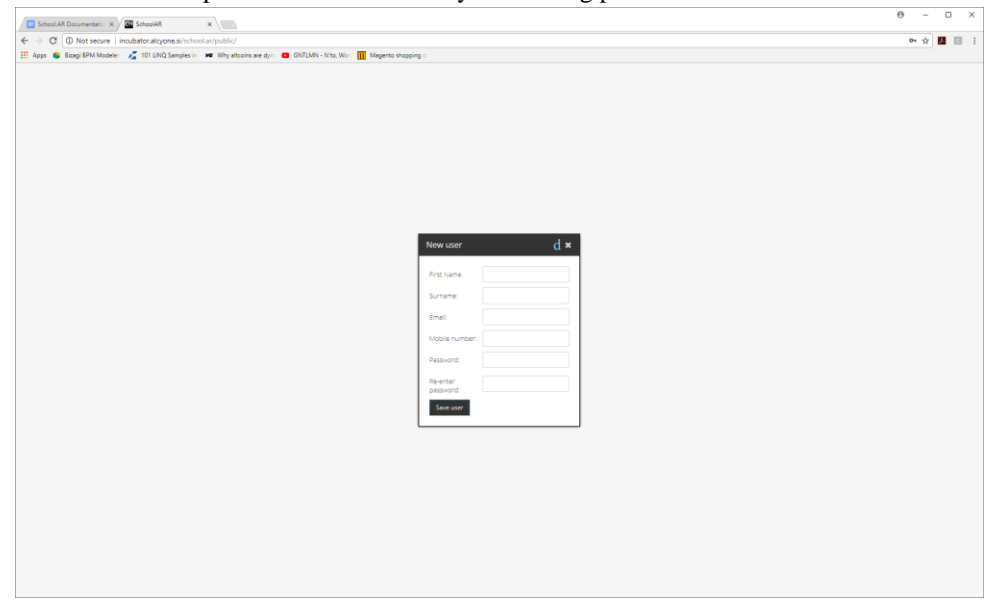

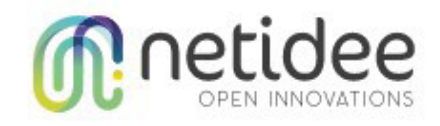

### <span id="page-4-0"></span>**2.2. Users**

The view lists a set of users.

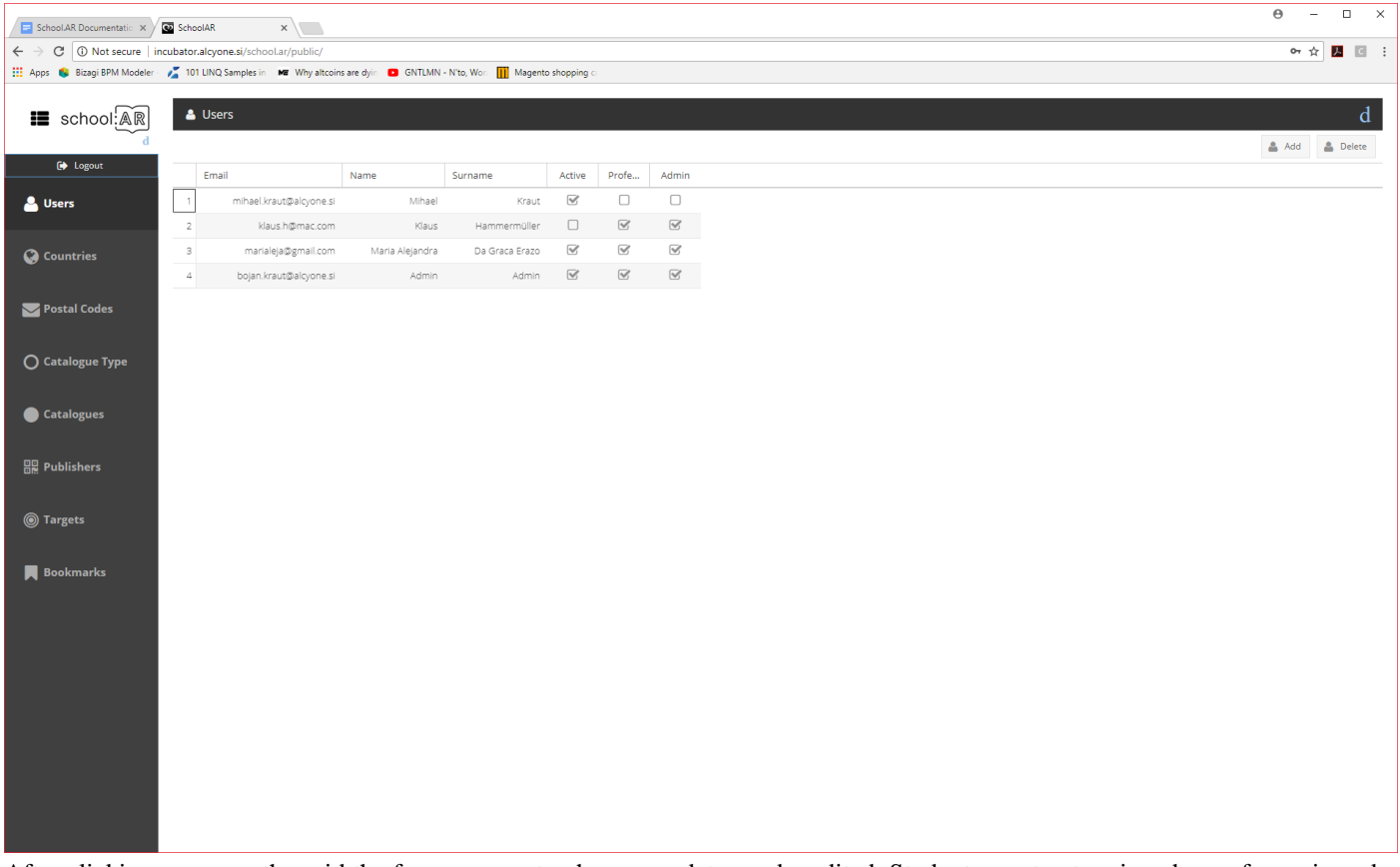

After clicking a row on the grid the form pops out, where user data can be edited. Students must get assigned a professor in order to be able to access a professor's content. Below the form, the user's bookmarks are displayed. (A bookmark is generated as soon as a user accessed content via the mobile app. This helps the professor to track usage of his/her additional content).

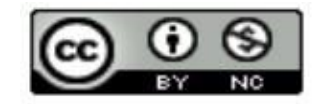

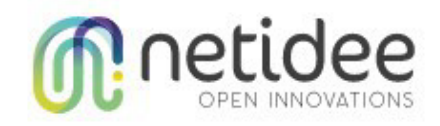

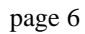

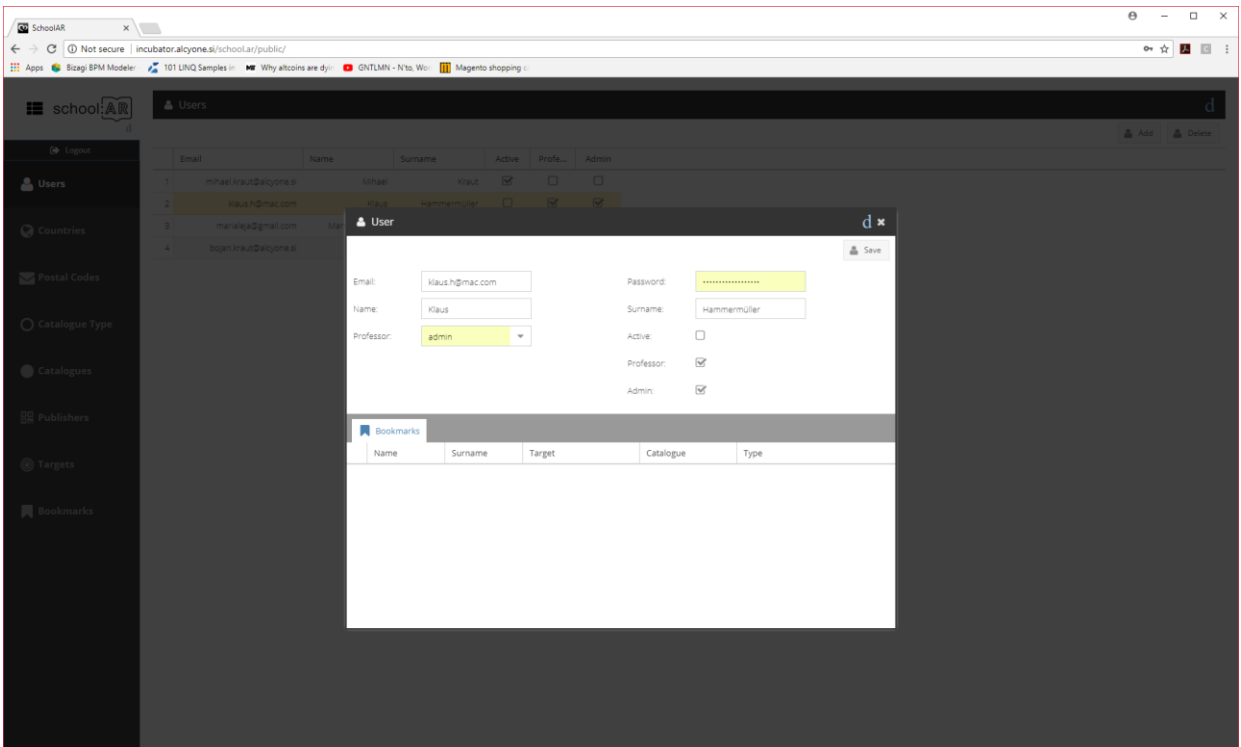

# <span id="page-5-0"></span>**2.3. Countries**

The view lists a set of countries.

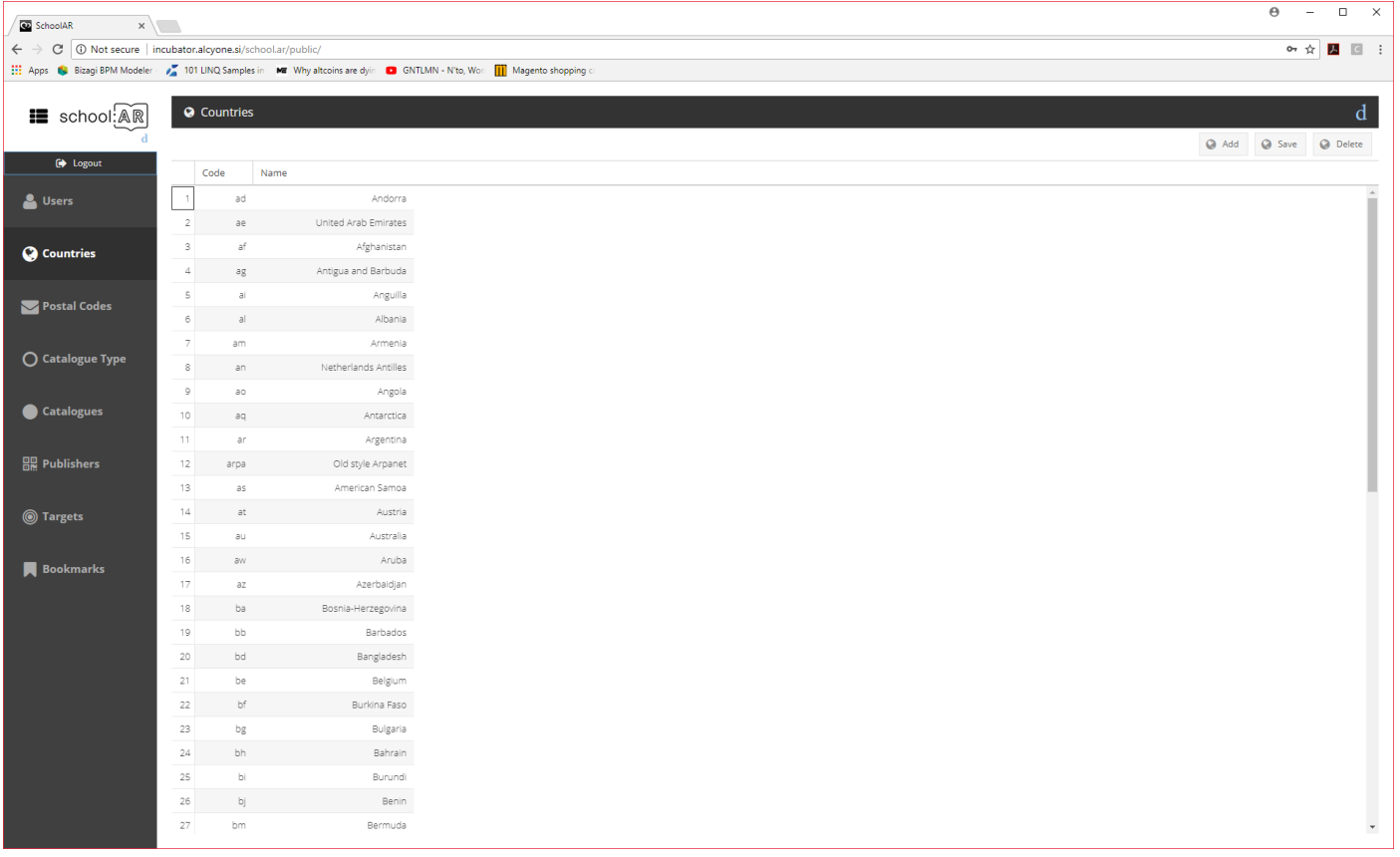

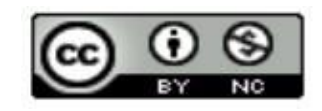

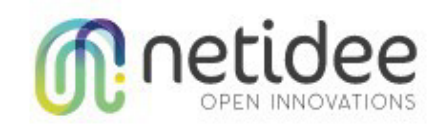

# <span id="page-6-0"></span>**2.4. Postal Codes**

The view lists a set of postal codes.

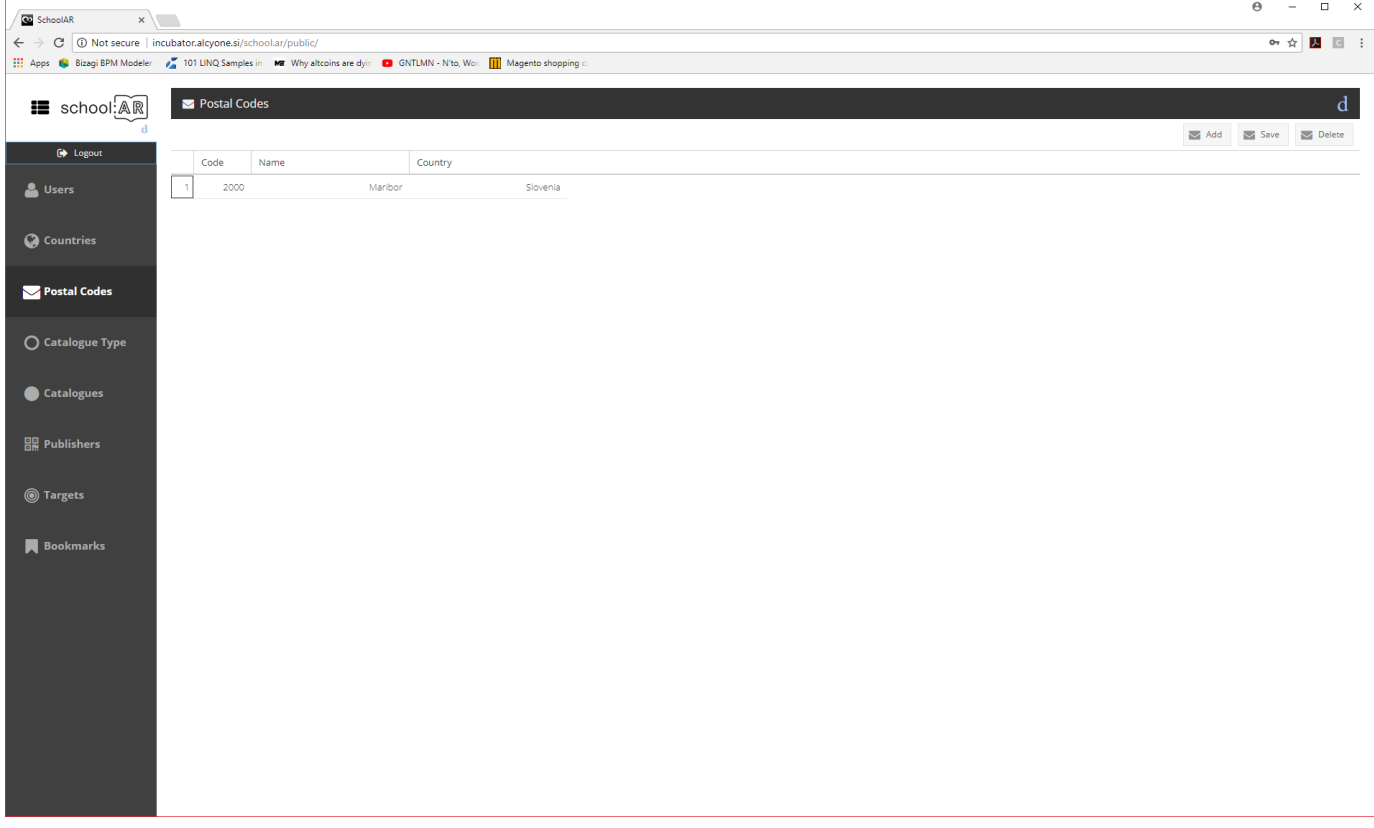

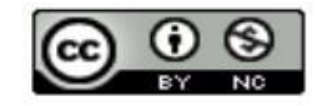

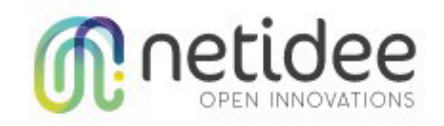

# <span id="page-7-0"></span>**2.5. Catalogue Types**

The view lists a set of catalogue types.

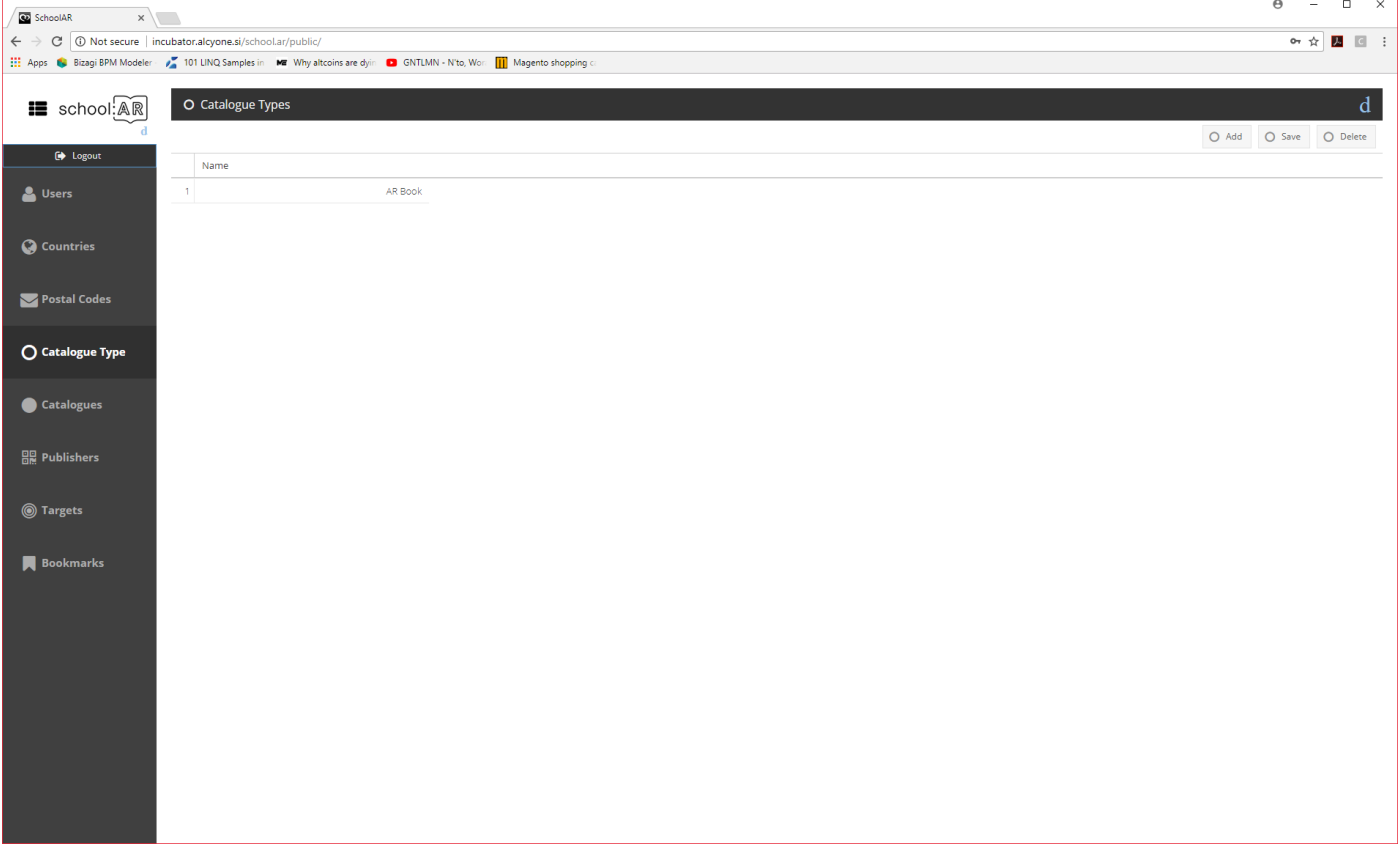

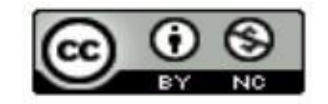

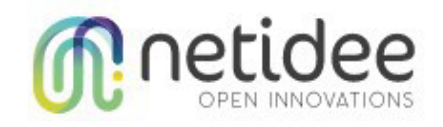

# <span id="page-8-0"></span>**2.6. Catalogues**

The view lists a set of catalogues. Each professor sees only his/her catalogues. Admins can see all of the catalogues.

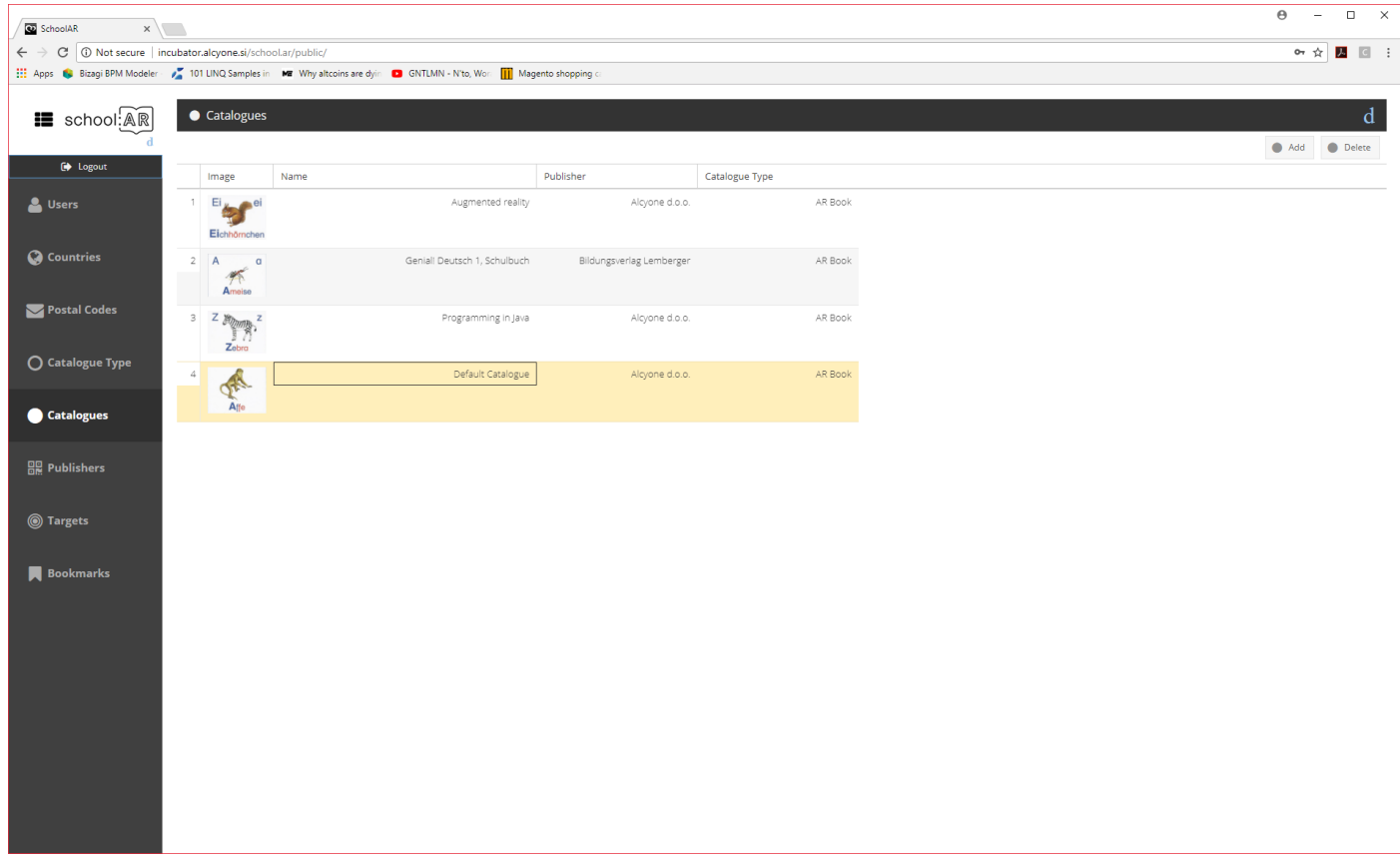

After double clicking a row, the form for the catalogue is displayed. Each catalogue can have several targets.

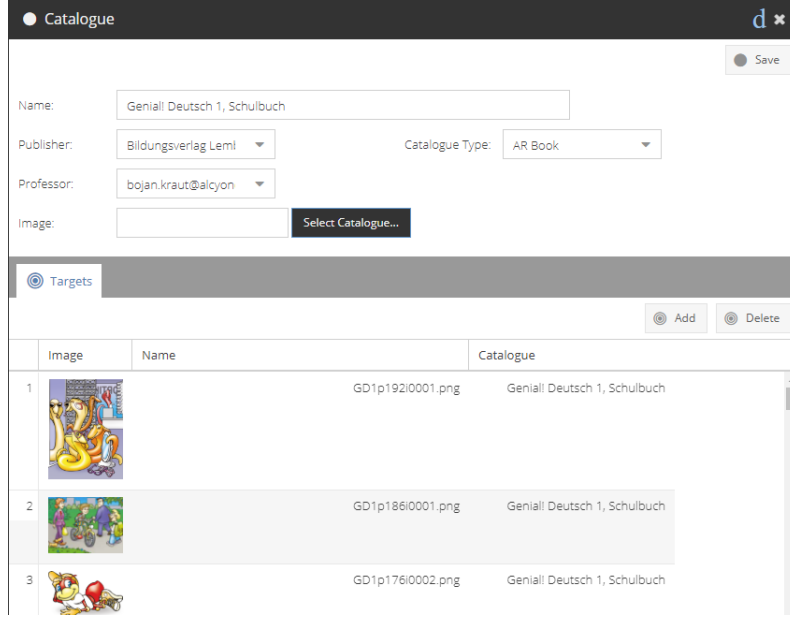

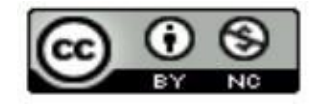

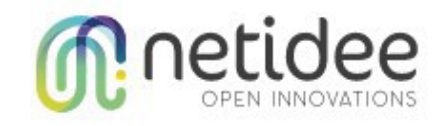

# <span id="page-9-0"></span>**2.7. Publishers**

The view lists a set of publishers.

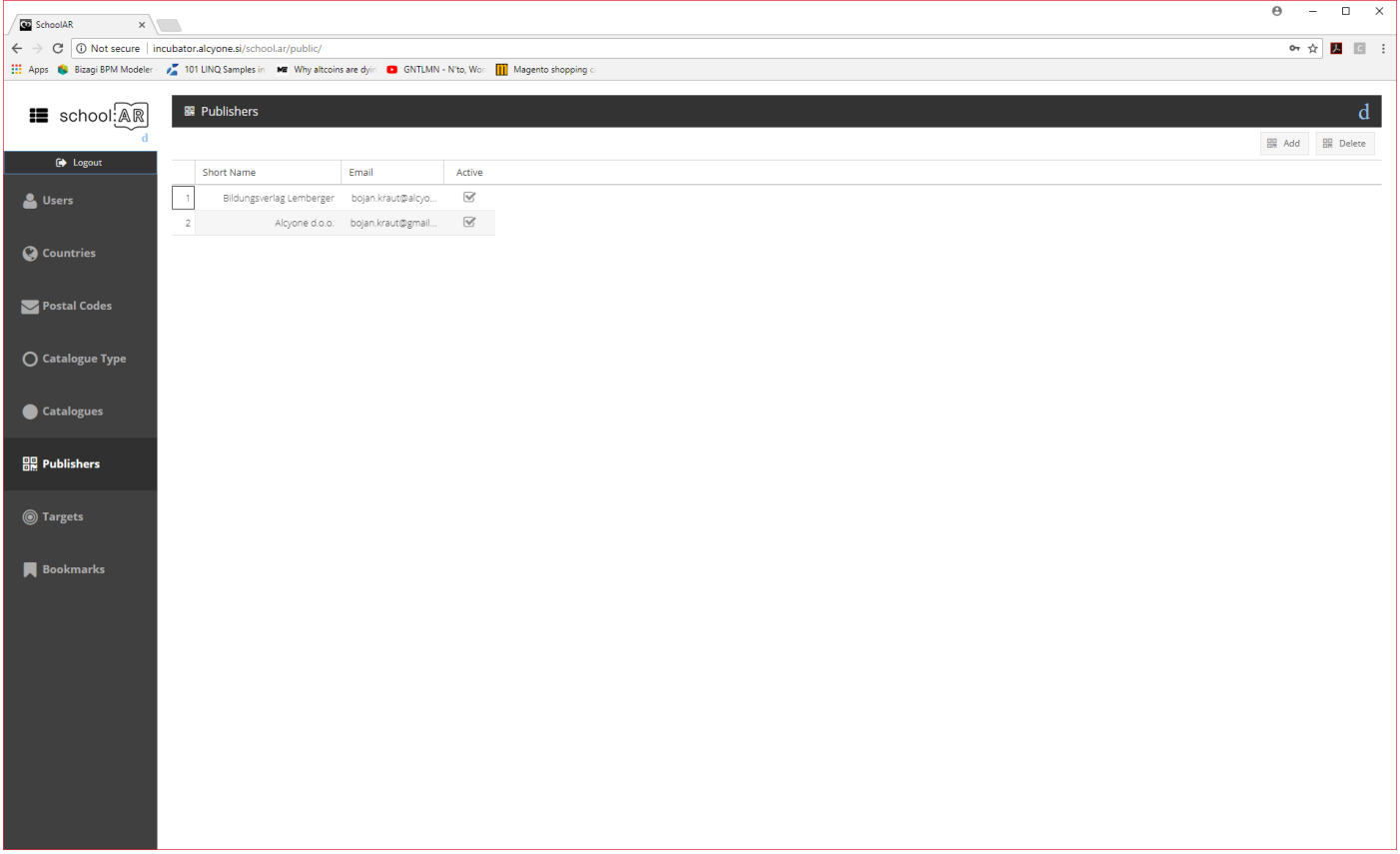

After double clicking a row, the publisher form is displayed. The first tab displays publisher catalogues. The second tab is for the targets.

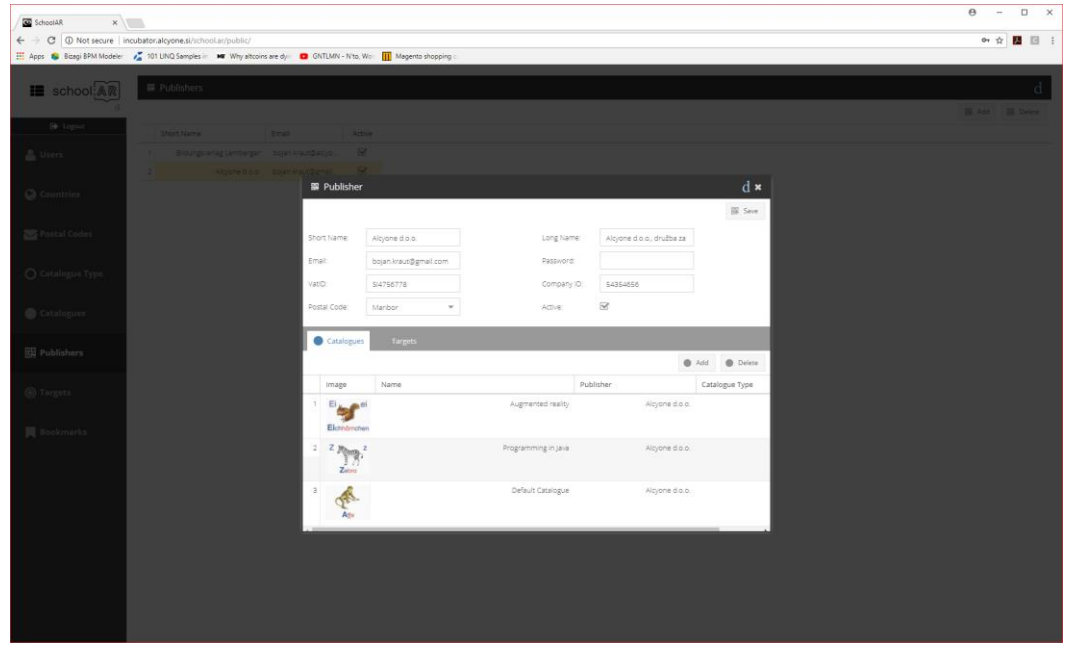

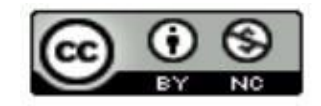

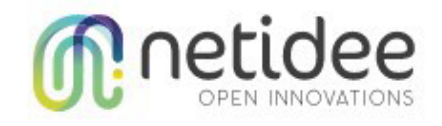

### <span id="page-10-0"></span>**2.8. Targets**

These are the core functionality of our system: The user can create new targets by uploading an image and he can define additional, interactive functions that should be displayed at the link that's associated with the target.

The view lists a set of targets:

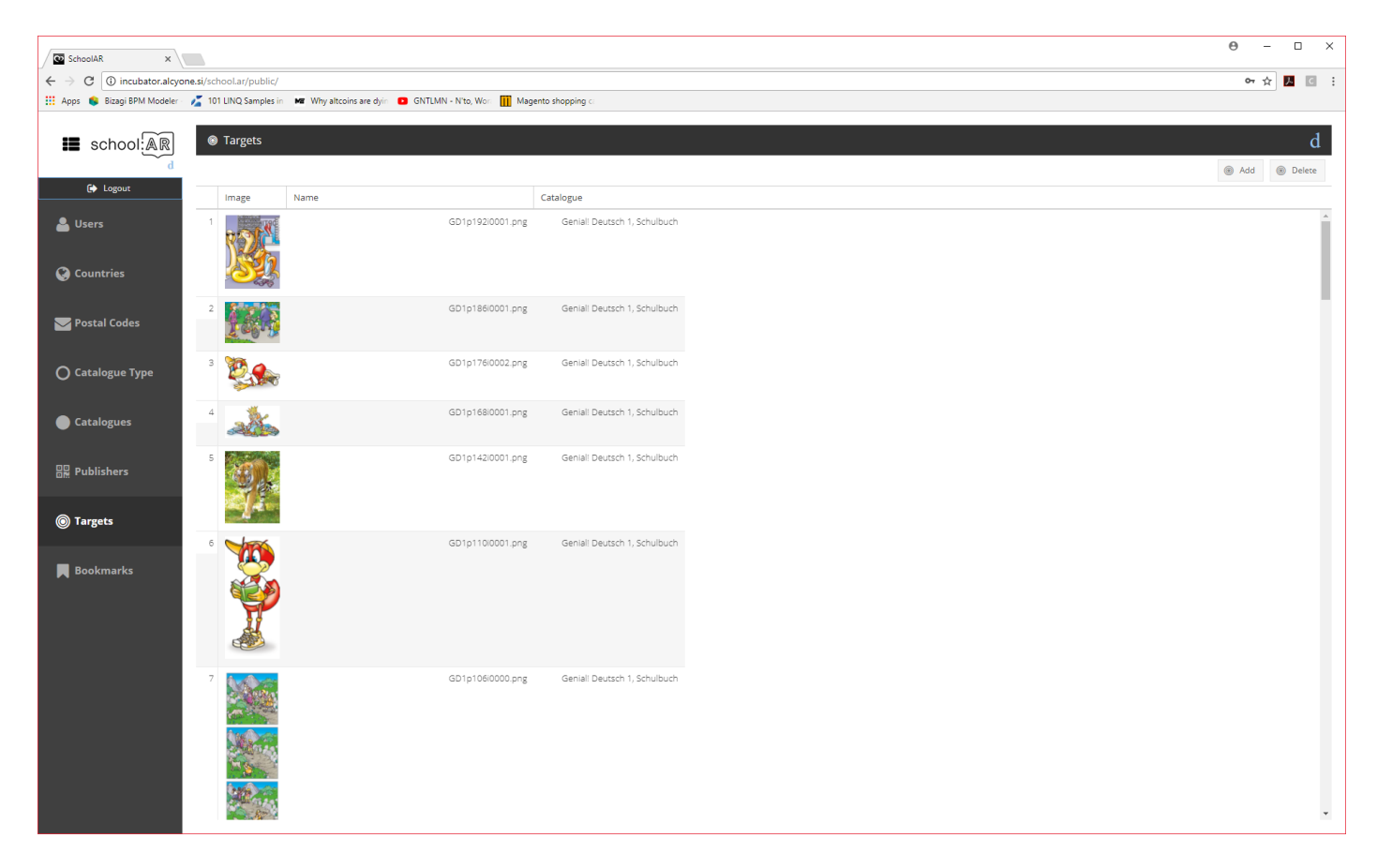

With double clicking on the row a form for editing the target is displayed. Alternatively the ADD-Button will create a completely new target (and the DELETE-button will delete the selected).

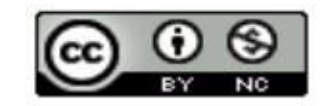

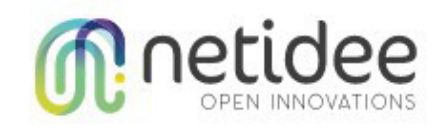

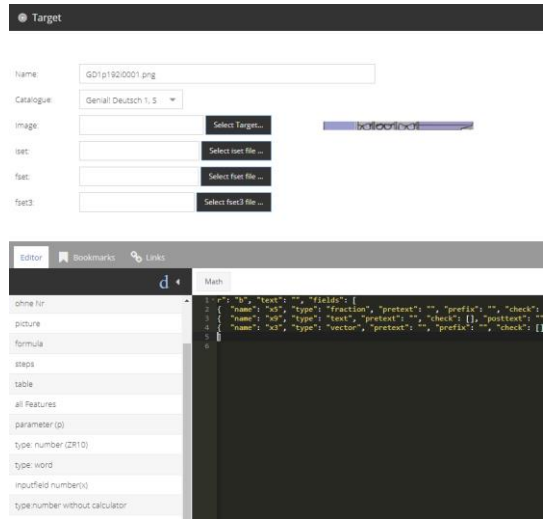

Editable information is the name as well as the catalog and - most important - the image, that is associated with the target. (NOTE: For successful upload of the target, the target files might have to be prepared previously via the ARToolkit tools. The maximal size of a picture is 4 MB, however the recommended size is 0.5 MB.)

The lower part of the dialog shows 3 tabs: "Editor", "Bookmarks" and "Links".

The Editor-tab allows the definition of the interactive behaviour of our link. It allows the creation of a json-file that feeds into a webpage and displays the associated links as well as further fields, e.g. 2 fields with questions, that the students should answer. Note that the correct answer is also part of the json-defintion, thus the system can check automatically, if the answers where correct.

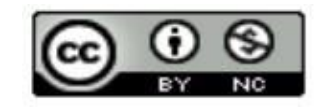

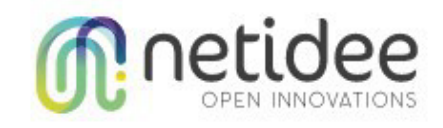

page 13

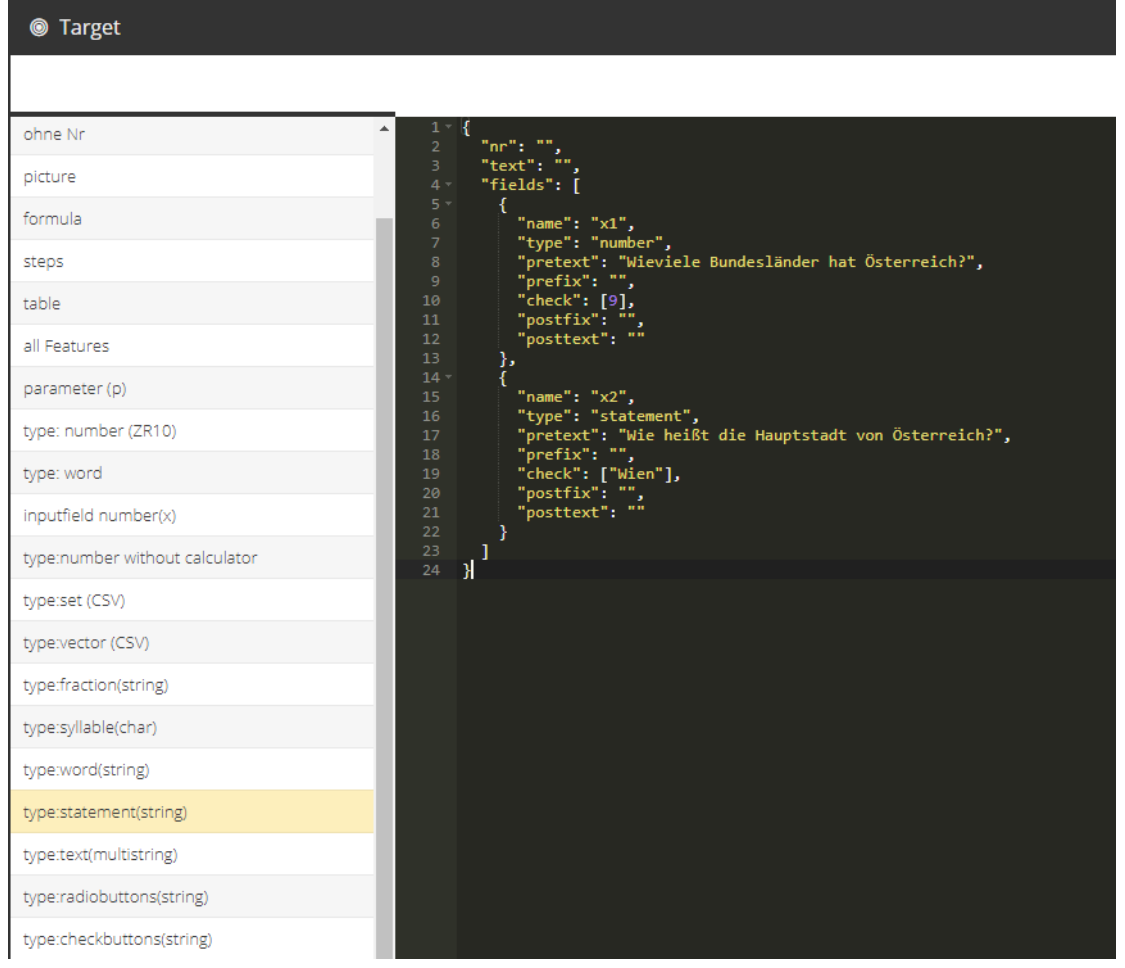

For more information about the defintion of json-files please refer to Appendix A.

The second tab shows the bookmarks that are available for this target:

![](_page_12_Picture_4.jpeg)

![](_page_12_Picture_5.jpeg)

page 14

![](_page_13_Picture_18.jpeg)

The third tab displays the links that are presented to the user when the target is recognized in the mobile application.

![](_page_13_Picture_19.jpeg)

![](_page_13_Picture_4.jpeg)

![](_page_13_Picture_5.jpeg)

# <span id="page-14-0"></span>**2.9. Bookmarks**

#### The view lists a set all available bookmarks.

![](_page_14_Picture_25.jpeg)

![](_page_14_Picture_4.jpeg)

![](_page_14_Picture_5.jpeg)

# <span id="page-15-0"></span>**3. School.AR Mobile App**

# <span id="page-15-1"></span>**3.1. Login**

The first page in mobile application is for the user login. With successful login the user is introduced to the system and can access the data of his/her professors.

![](_page_15_Picture_35.jpeg)

![](_page_15_Picture_5.jpeg)

![](_page_15_Picture_6.jpeg)

# <span id="page-16-0"></span>**3.2. Register**

If the user is not registered jet in the system, registration can be done via the registration form. The user created through the mobile application is a normal user, without any permissions to log into the web admin.

If the user needs to become admin or professor, his access level must be changed in the web admin tool.

![](_page_16_Picture_34.jpeg)

Already a member? Login

![](_page_16_Picture_6.jpeg)

![](_page_16_Picture_7.jpeg)

### <span id="page-17-0"></span>**3.3. Main**

After successful login catalogues are presented. Normal users can see the catalogues of his/her professor(s). Admins can see all the catalogues. To display the catalogues for the professor, the professor-fields needs to be set in the student's data.

![](_page_17_Picture_3.jpeg)

![](_page_17_Picture_4.jpeg)

![](_page_17_Picture_5.jpeg)

# <span id="page-18-0"></span>**3.4. Scaning targets**

When a specific catalogue is selected the system dynamically loads the targets. After these are loaded they can be scanned. If one is recognized the popup with links is raised. A user can click on the link - which will follow the link and create a bookmark for the link.

![](_page_18_Picture_3.jpeg)

![](_page_18_Picture_4.jpeg)

![](_page_18_Picture_5.jpeg)

### <span id="page-19-0"></span>**3.5. Bookmarks**

When Bookmarks are selected in the menu, the table of bookmarks is displayed. On click the bookmark is displayed, similar as in scan activity.

![](_page_19_Picture_28.jpeg)

Received!

![](_page_19_Picture_5.jpeg)

![](_page_19_Picture_6.jpeg)

page 21

# <span id="page-20-0"></span>**3.6. Help**

This is general page for help.

![](_page_20_Picture_3.jpeg)

School:AR is designed to save augmented reality bookmarks for an user.

![](_page_20_Picture_5.jpeg)

![](_page_20_Picture_6.jpeg)

# <span id="page-21-0"></span>**Appendix A - json-definitions**

In order to define the interactive behaviour of a link, we use json-files. These can be created and edited via the list of targets. The json-file typically consists of various elements, that are inserted by clicking the corresponding field.

The most important elements are **assignments**

![](_page_21_Picture_77.jpeg)

and the **fields**, that are parts of the assignment. Each field has a certain type, which relates to the correct answer:

![](_page_21_Picture_6.jpeg)

This is a very simple example:

![](_page_21_Picture_8.jpeg)

![](_page_21_Picture_9.jpeg)

![](_page_21_Picture_10.jpeg)

We have one assignment, that is labeled with  $\frac{nr}{}$  *a* and text *Basiswissen* as header. Then we have 2 questions about Austria. The text of the question goes into the "pretext", whereas the correct answer is given by "check". The first field's type is number, thus the answer must be a number, whereas the second field's type is statement, thus the answer must be a string.

We have more than 10 different types of fields, including radiobuttons, checkboxes, sets and formulas. The usage of tables is also possible.

Advanced users can also define more sophisticated mechanisms how to check the correctness of an answer, e.g.: If we would like to make 9 and 10 correct answers in the first questions, then the check would be [9, 10], meaning local OR of 9 and 10. If "Wien" as well as "Vienna" should be correct in the second questions, the check would be ["Wien", "Vienna"].

### <span id="page-22-0"></span>**Available field types**

These are the most commonly needed types:

![](_page_22_Picture_233.jpeg)

### **Available attributes**

<span id="page-22-1"></span>This is an overview of field's available attributes:

![](_page_22_Picture_234.jpeg)

![](_page_22_Picture_10.jpeg)

![](_page_22_Picture_11.jpeg)

![](_page_23_Picture_132.jpeg)

# <span id="page-23-0"></span>**checking correctness**

The following AND/OR logic is used:

![](_page_23_Picture_133.jpeg)

![](_page_23_Picture_5.jpeg)

![](_page_23_Picture_6.jpeg)